## **Comment obtenir un résultat de test PCR COVID-19 avec QR Code ?**

1 : Une fois l'analyse terminée et validée par le biologiste, vous recevez un SMS :

Bonjour, Suite à votre test Covid-19 du des documents, dont votre certificat de test UE, sont disponibles sur le portail citoyen: https://sidep.gouv.fr/ cyberlab/patientviewer.jsp? Vous pouvez l'importer dans l'application TousAntiCovid. Merci

- 2 : cliquer sur le lien internet
- 3 : vous vous retrouvez sur le site sidep.gouv.fr

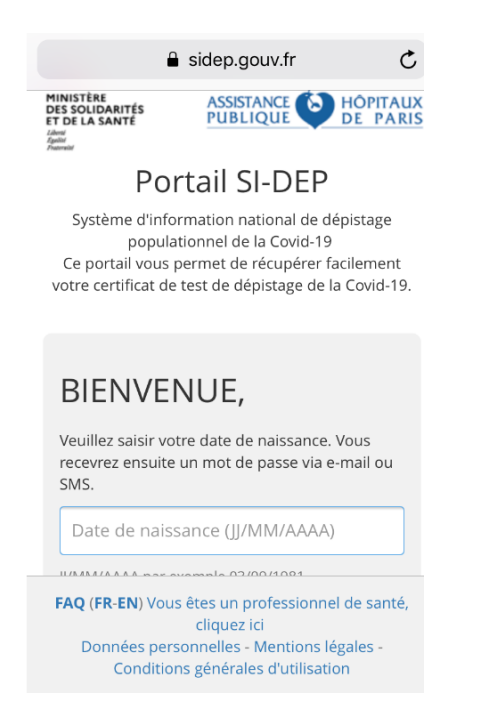

4 : Saisir la date de naissance (pour les enfants si cela ne fonctionne pas, mettre la date de naissance du parent ouvrant le droits CPAM) puis cliquer sur envoyer un mot de passe

5 : vous recevrez alors un SMS avec un code valable 10 mn

Le mot de passe pour vous connecter est  $\blacksquare$  ll est valable 10 minute(s). The password to log in is JMWS93. It remains valid for 10 minute(s).

6 : tapez le mot de passe reçu par SMS

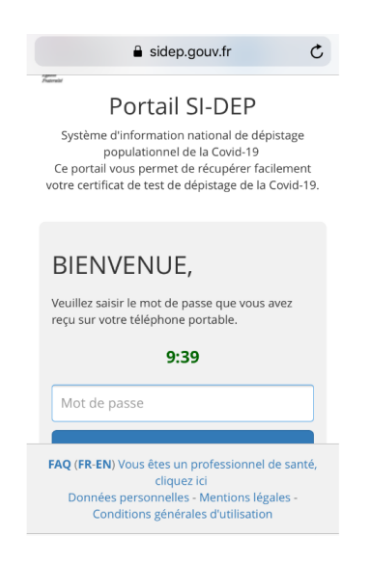

## 7 : Votre compte-rendu est généré avec un QR-Code

8 : Si vous n'avez pas de téléphone portable, il est possible de récupérer le QR Code en cliquant sur le lien suivant : <https://sidep.gouv.fr/cyberlab/patientviewer.jsp>

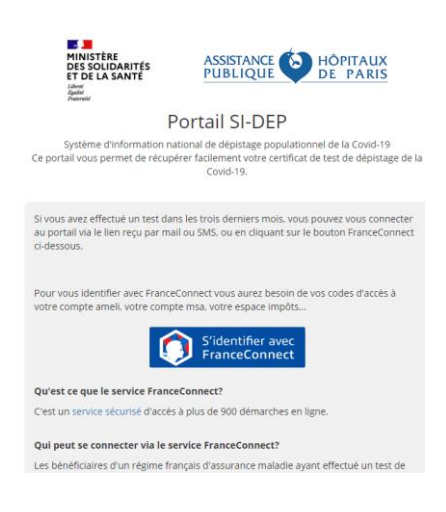

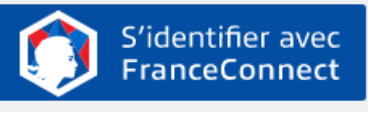

identifiants ameli.fr

Cliquer sur **Cliquer sur de la connecter en utilisant vos**, vous pourrez alors vous connecter en utilisant vos